<https://www.youtube.com/watch?v=m72C7IVDNb0>

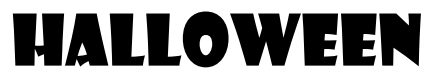

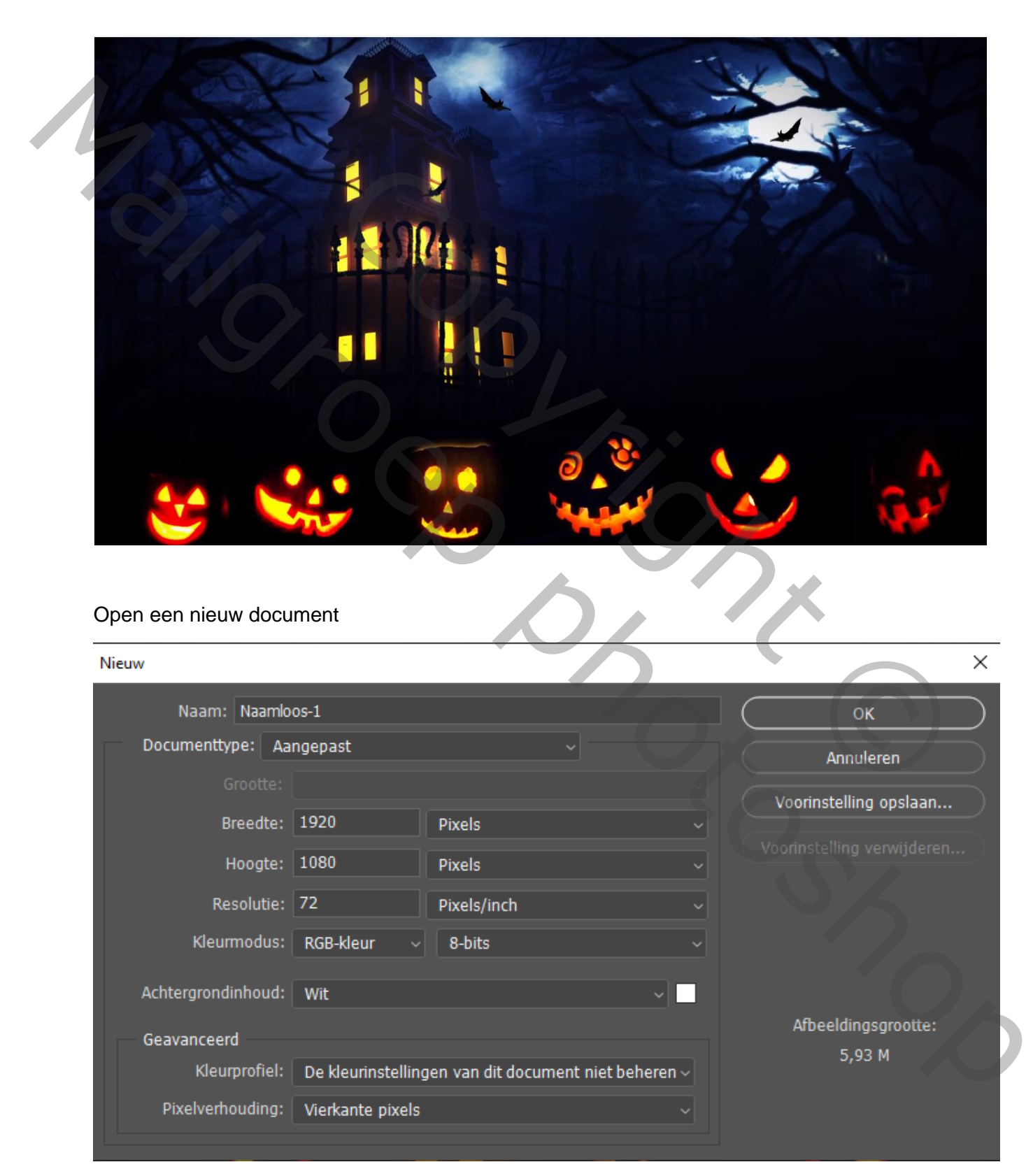

Open de foto pumpkin en plaats boven op je laag ,noem de laag pompoen

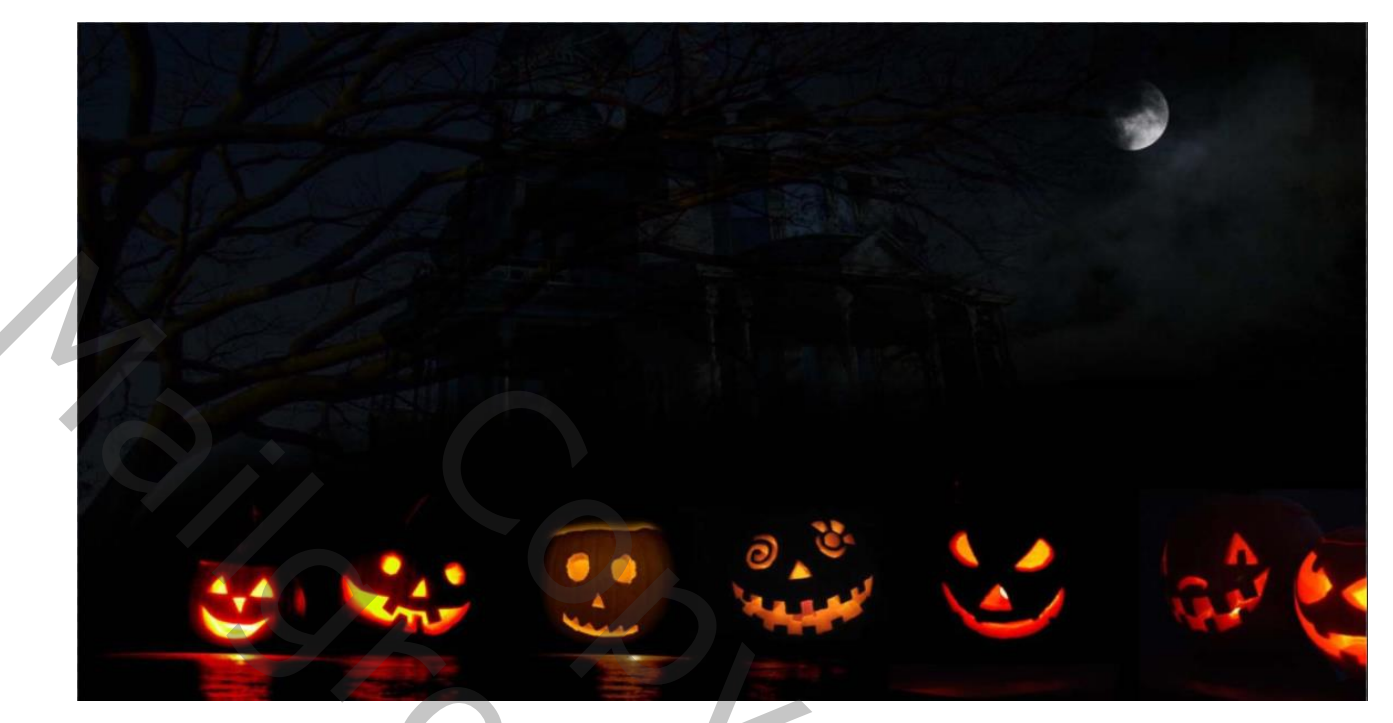

Open de foto maan en plaats op je werkje, noem de laag maan Klik 2maal op je laagafbeelding

Optie voor overvloeien en met de alt toets ingedrukt schuif je het pijltje (deze laag)

Naar rechts tot 0/ 192 / 255

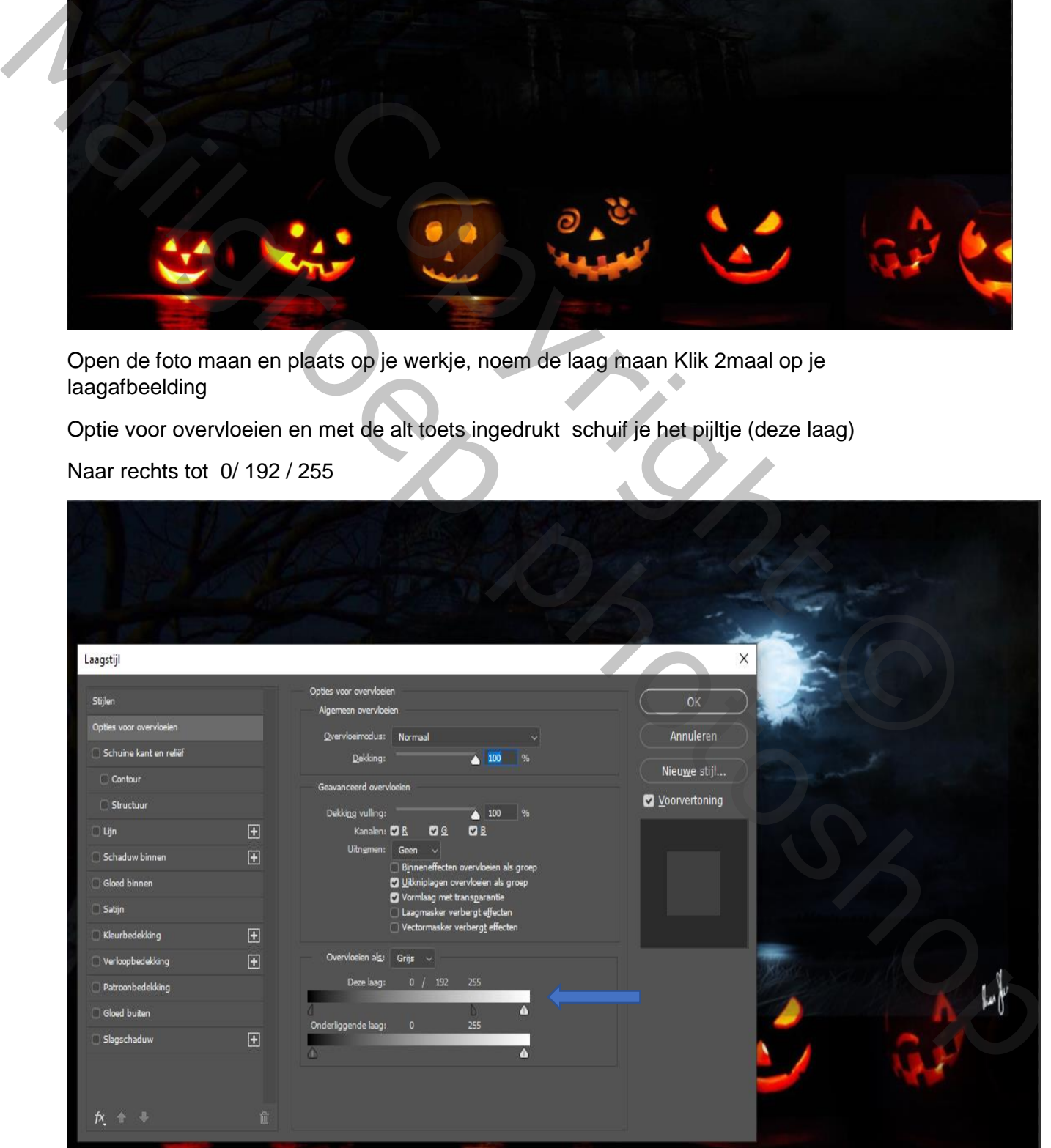

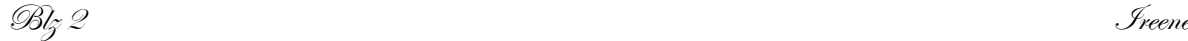

Maak een laagmasker op de laag maan en met zwart penseel dekking op 100% de bladeren en het gras verwijderen zodat er enkel nog de maan te zien is

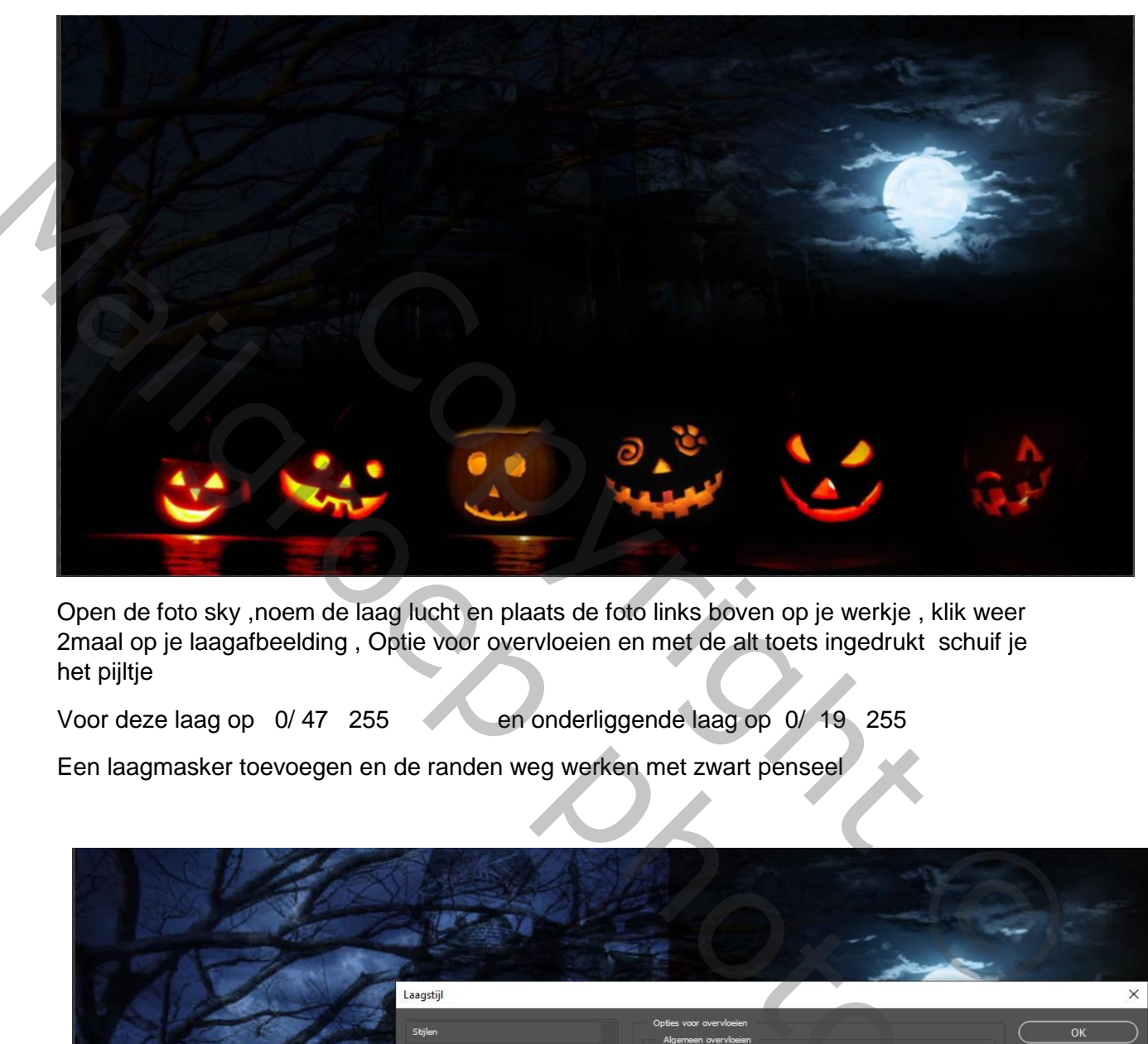

Open de foto sky ,noem de laag lucht en plaats de foto links boven op je werkje , klik weer 2maal op je laagafbeelding , Optie voor overvloeien en met de alt toets ingedrukt schuif je het pijltje

Voor deze laag op 0/ 47 255 en onderliggende laag op 0/ 19 255

Een laagmasker toevoegen en de randen weg werken met zwart penseel

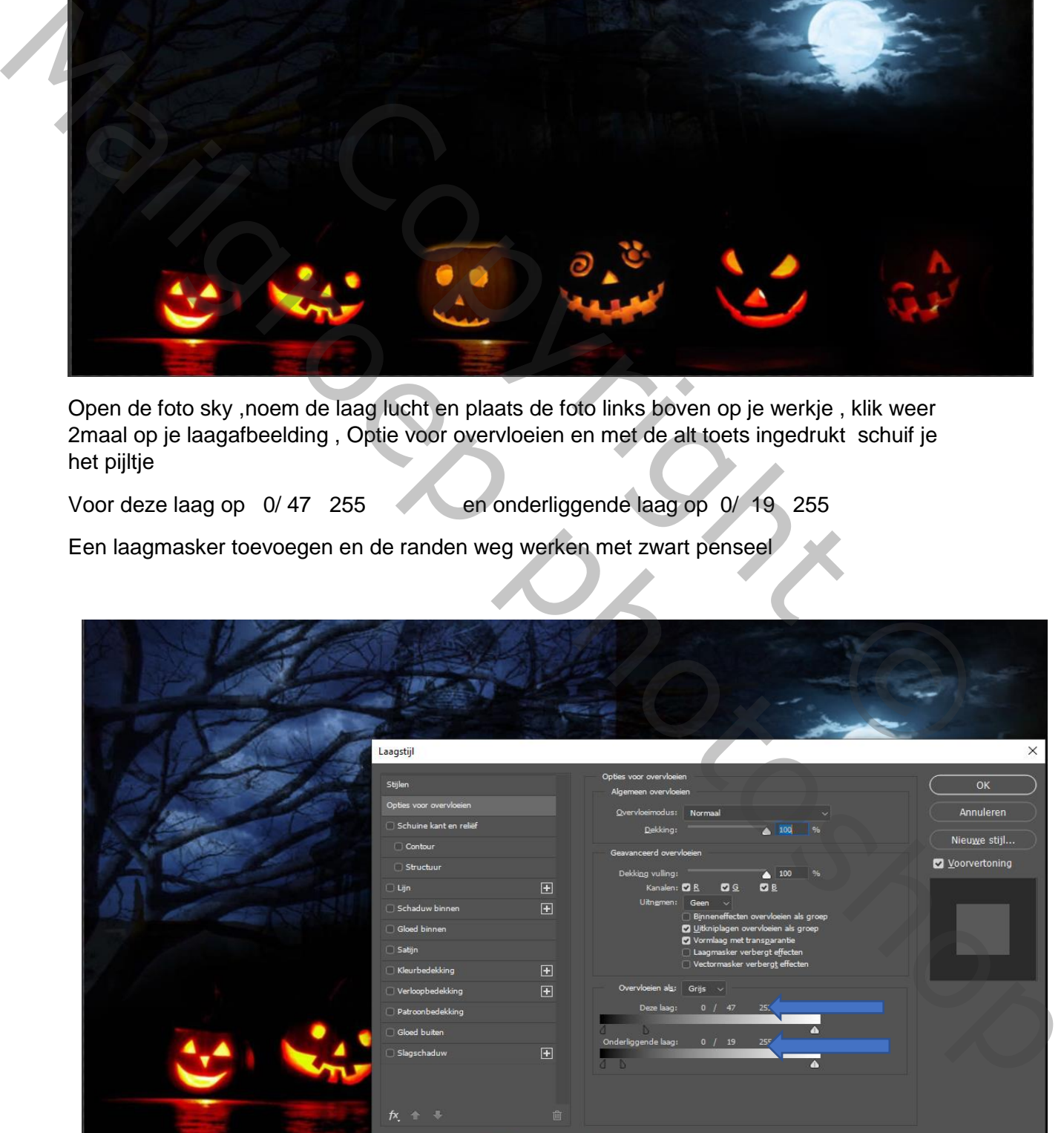

Plaats de foto vleermuis op je werkje , noem de laag vleermuis, met aanpassingslaag kleurtoon/verzadiging bijwerken( met uitknipmasker)

kleurtoon +40 verzadiging -7 lichtheid -74

plaats de vleermuis ietsje onder de maan, kopieer de laag vleermuis (ctrl+l) en draai horizontaal (ctrl+t)

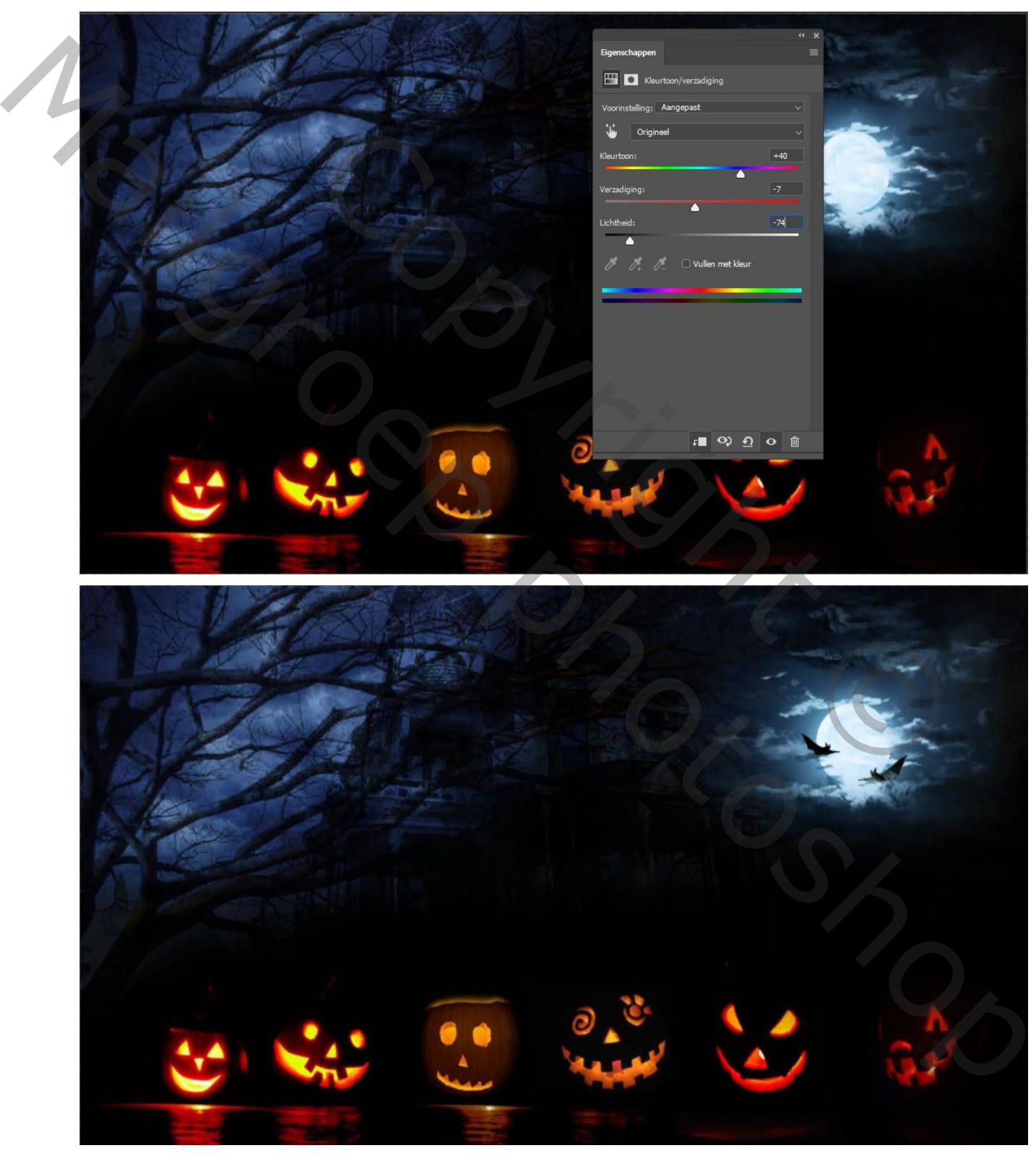

Kopieer de laag kleurtoon /verzadiging en zet deze kopie tussen de twee vleermuizen lagen

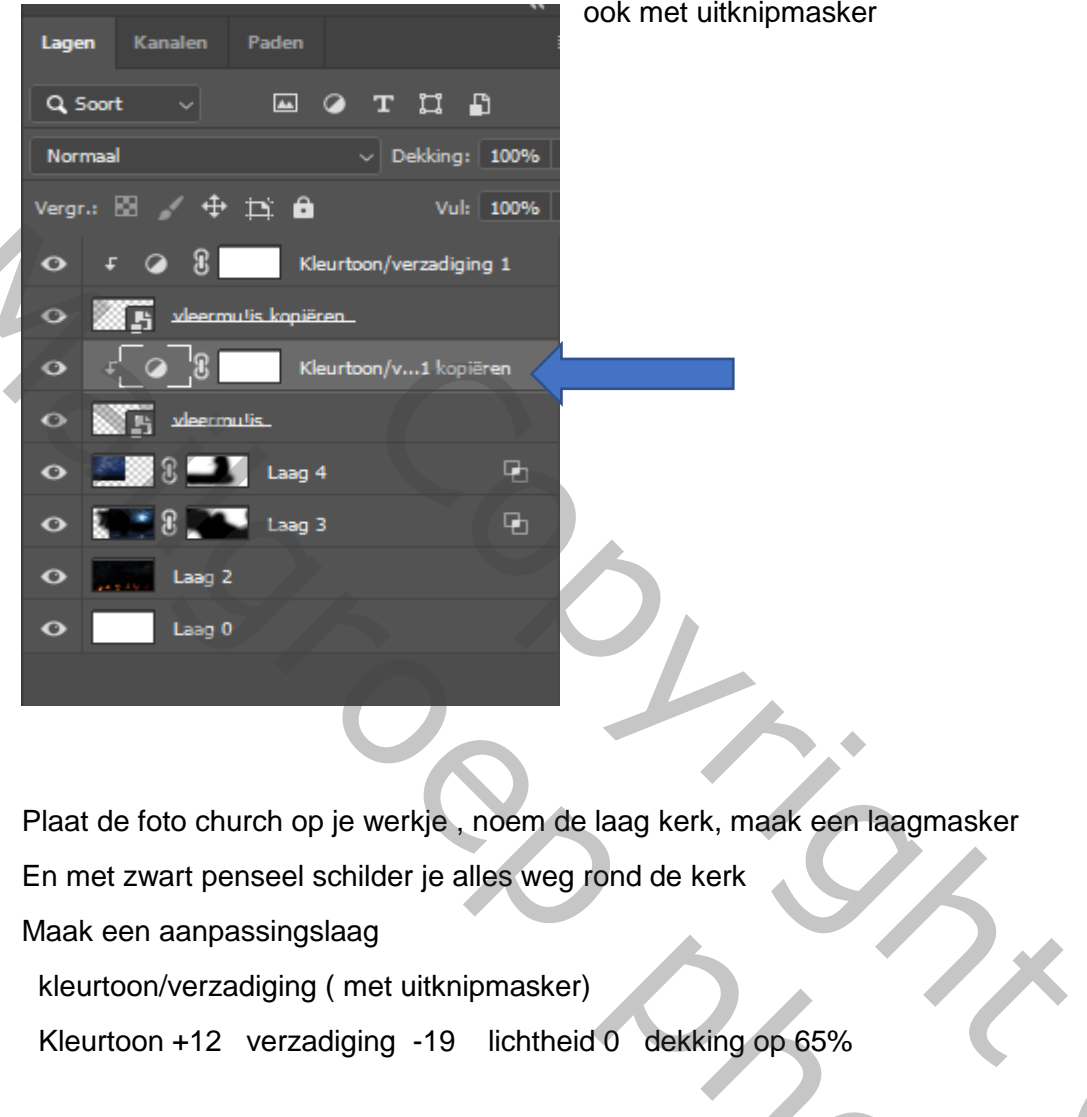

ook met uitknipmasker

Plaat de foto church op je werkje , noem de laag kerk, maak een laagmasker

En met zwart penseel schilder je alles weg rond de kerk

Maak een aanpassingslaag

kleurtoon/verzadiging ( met uitknipmasker)

Kleurtoon +12 verzadiging -19 lichtheid 0 dekking op 65%

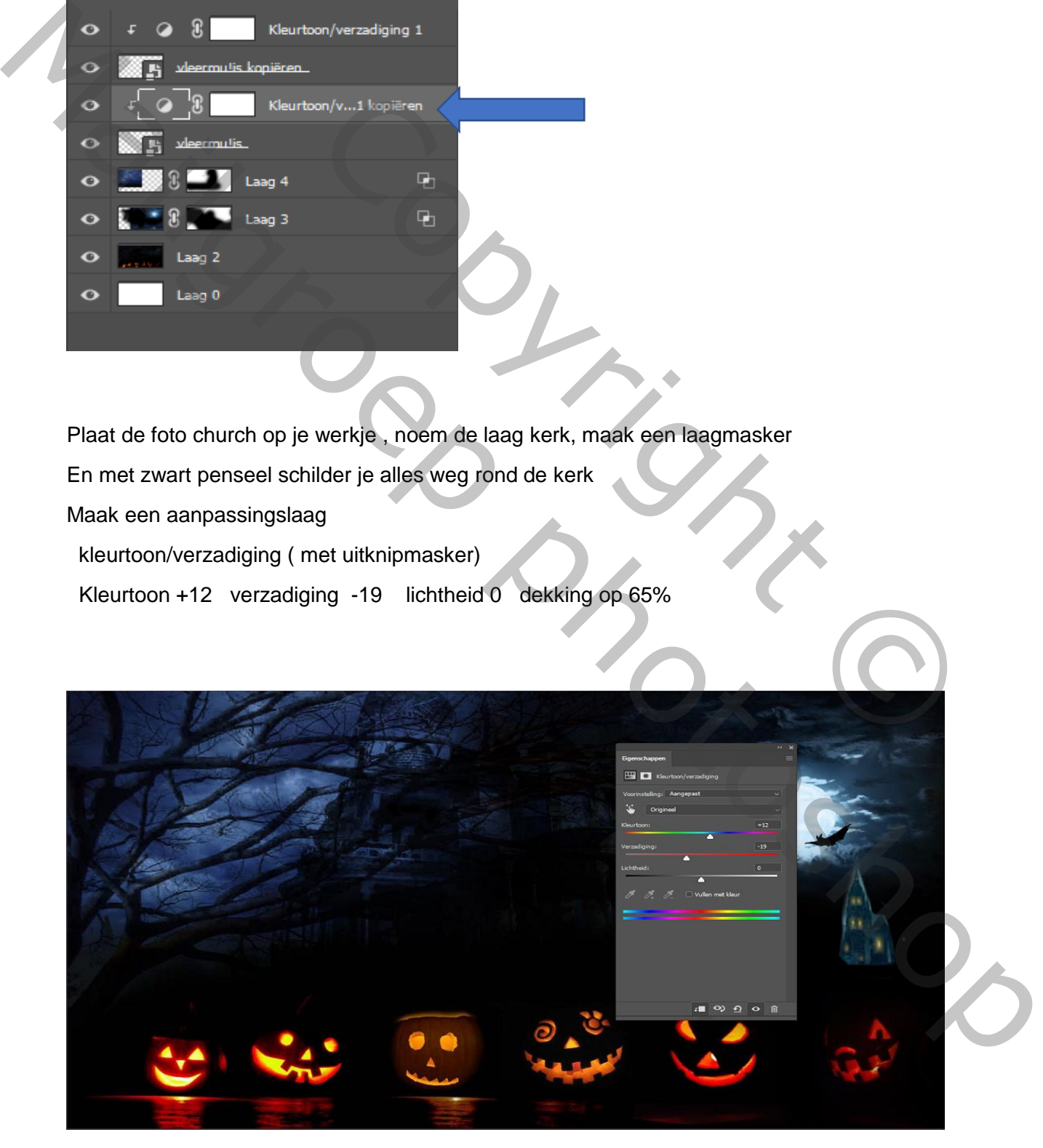

Open de foto kruis ,en plaats op je werkje , noem de laag kruis Verklein de foto en plaats voor de kerk en zet de modus op vermenigvuldigen Kopieer de laag kruis meerdere keren en plaats naast het eerste kruis ,

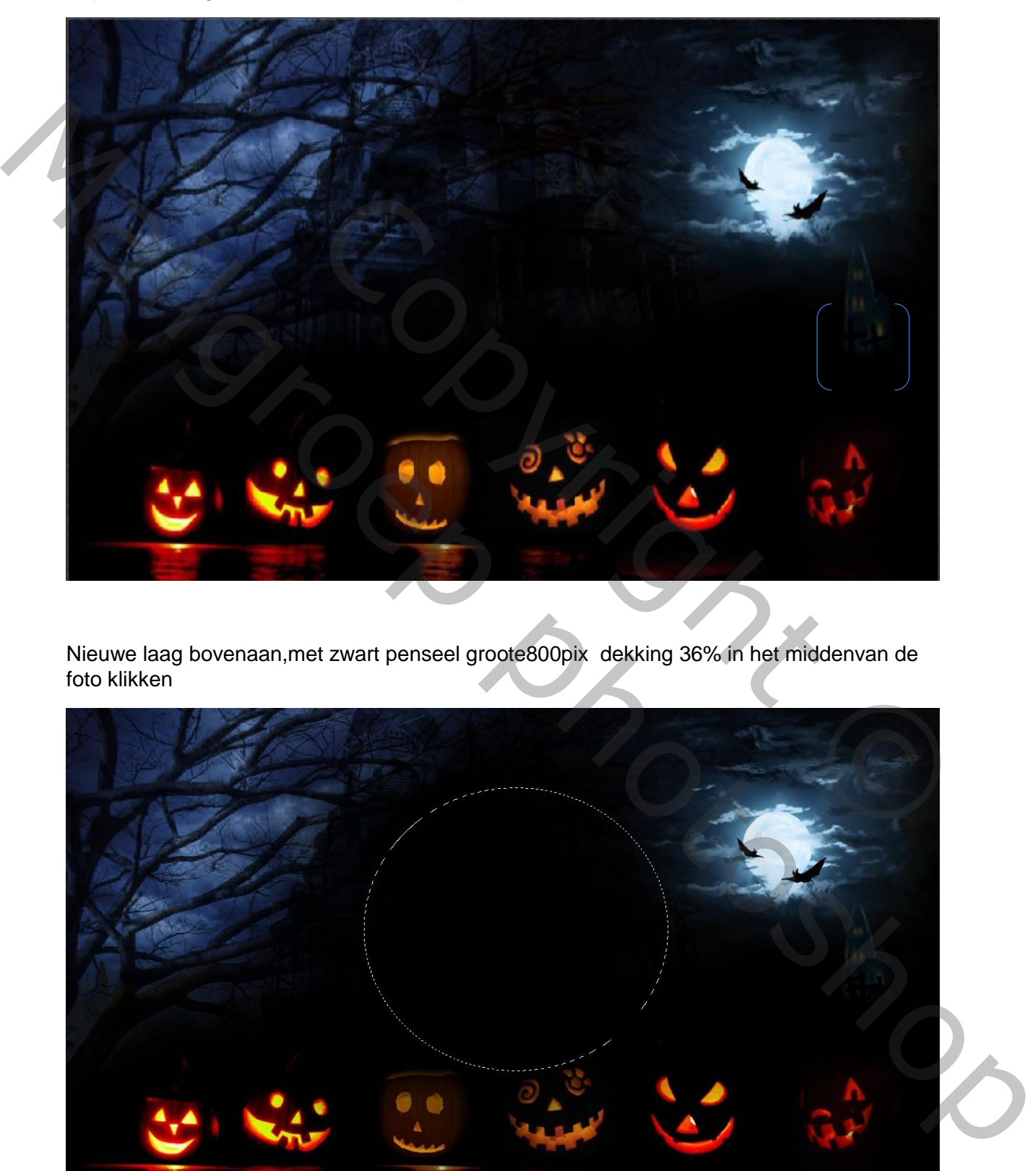

Nieuwe laag bovenaan,met zwart penseel groote800pix dekking 36% in het middenvan de foto klikken

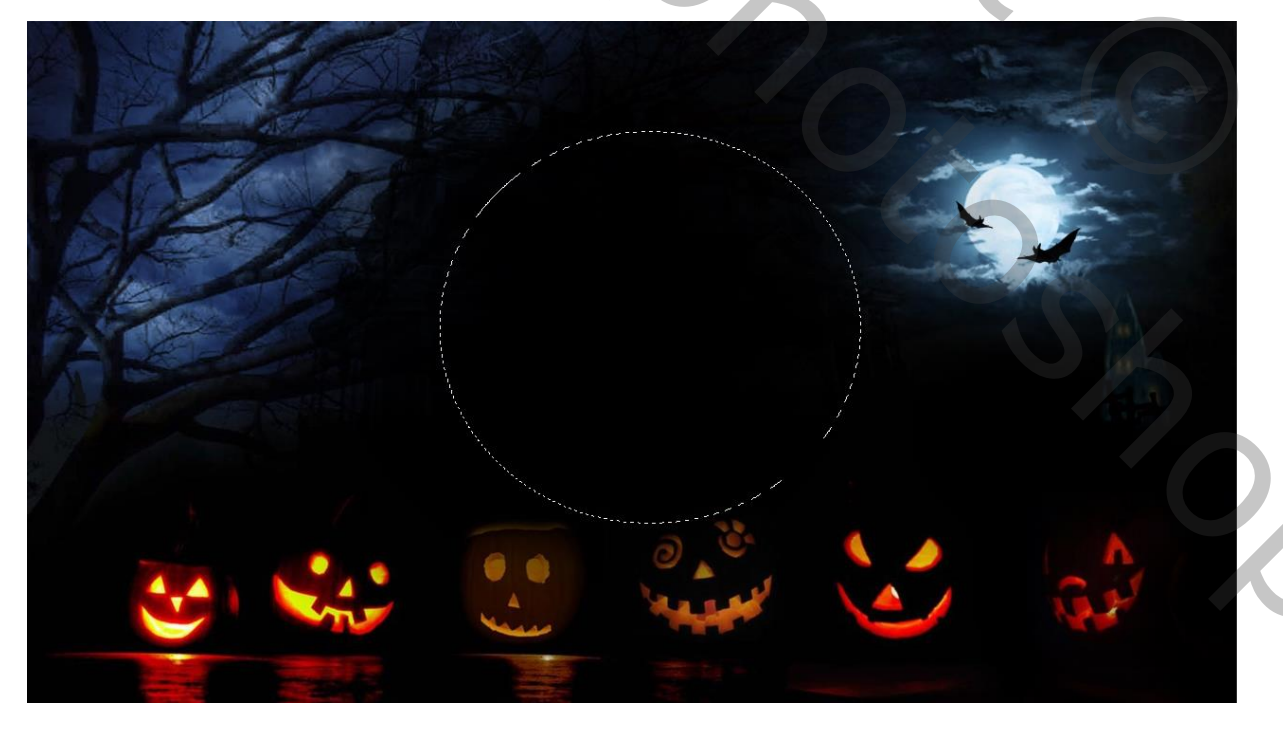

Open de foto house ,noem de laag huis, Maak een laagmasker en met zwart penseel de rechterkant van de foto weg schilderen,

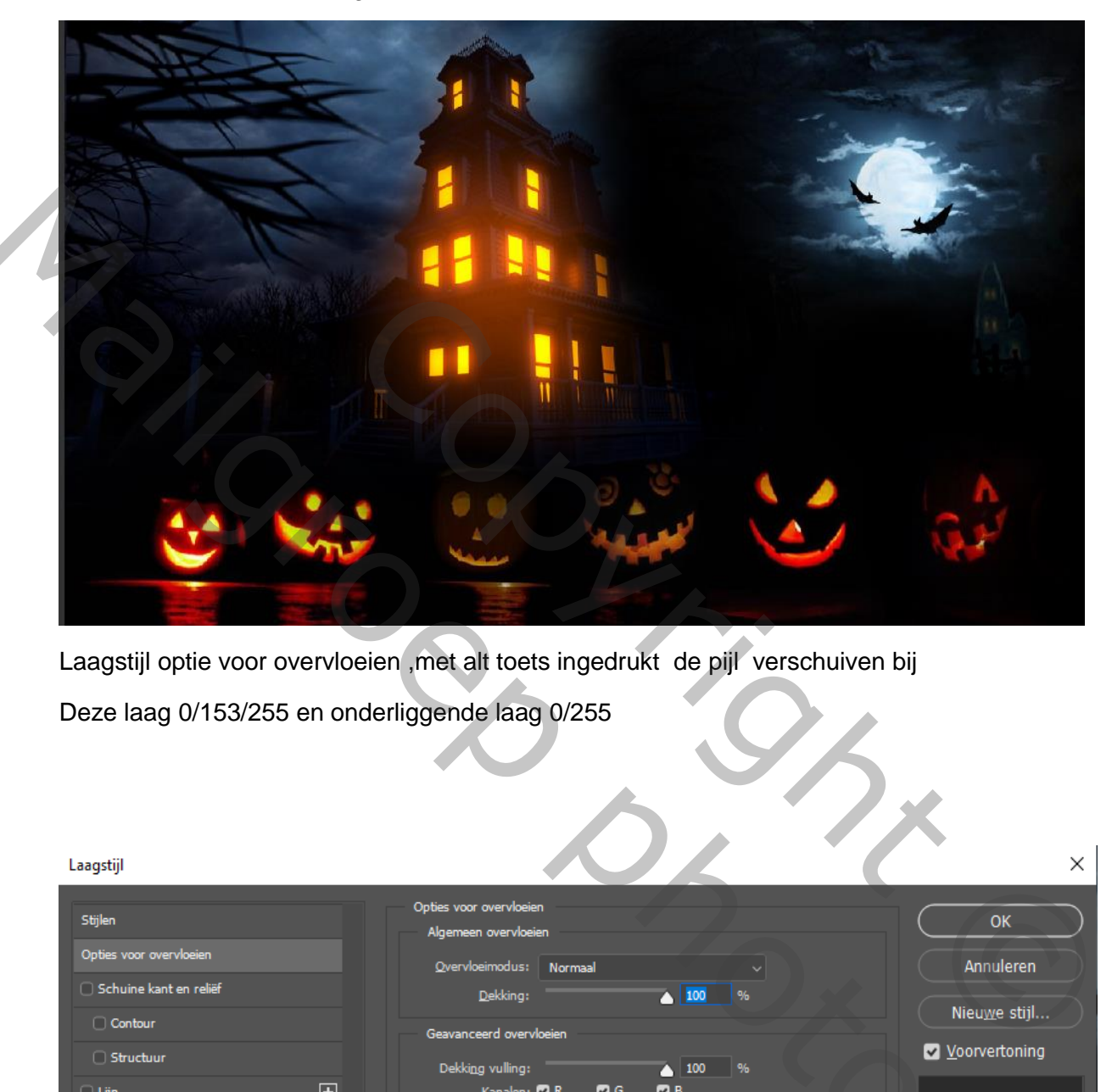

Laagstijl optie voor overvloeien ,met alt toets ingedrukt de pijl verschuiven bij

Deze laag 0/153/255 en onderliggende laag 0/255

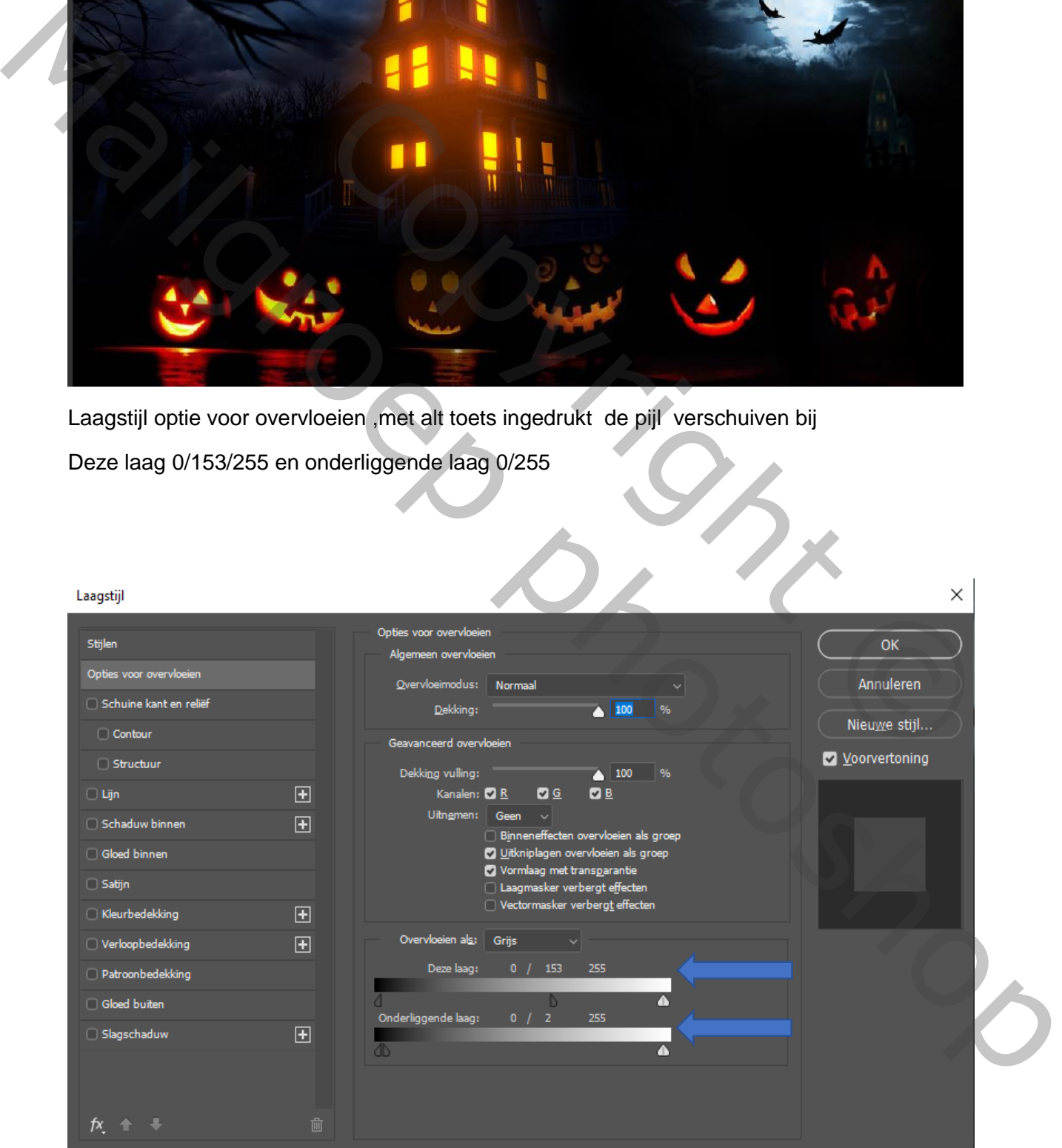

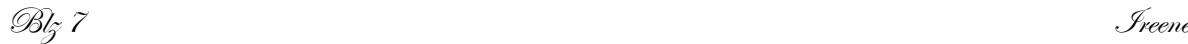

Aanpassingslaag verloop kleur abc7de naar transparant hoek -90 zet de modus van deze laag op zwak licht en de dekking op 79%

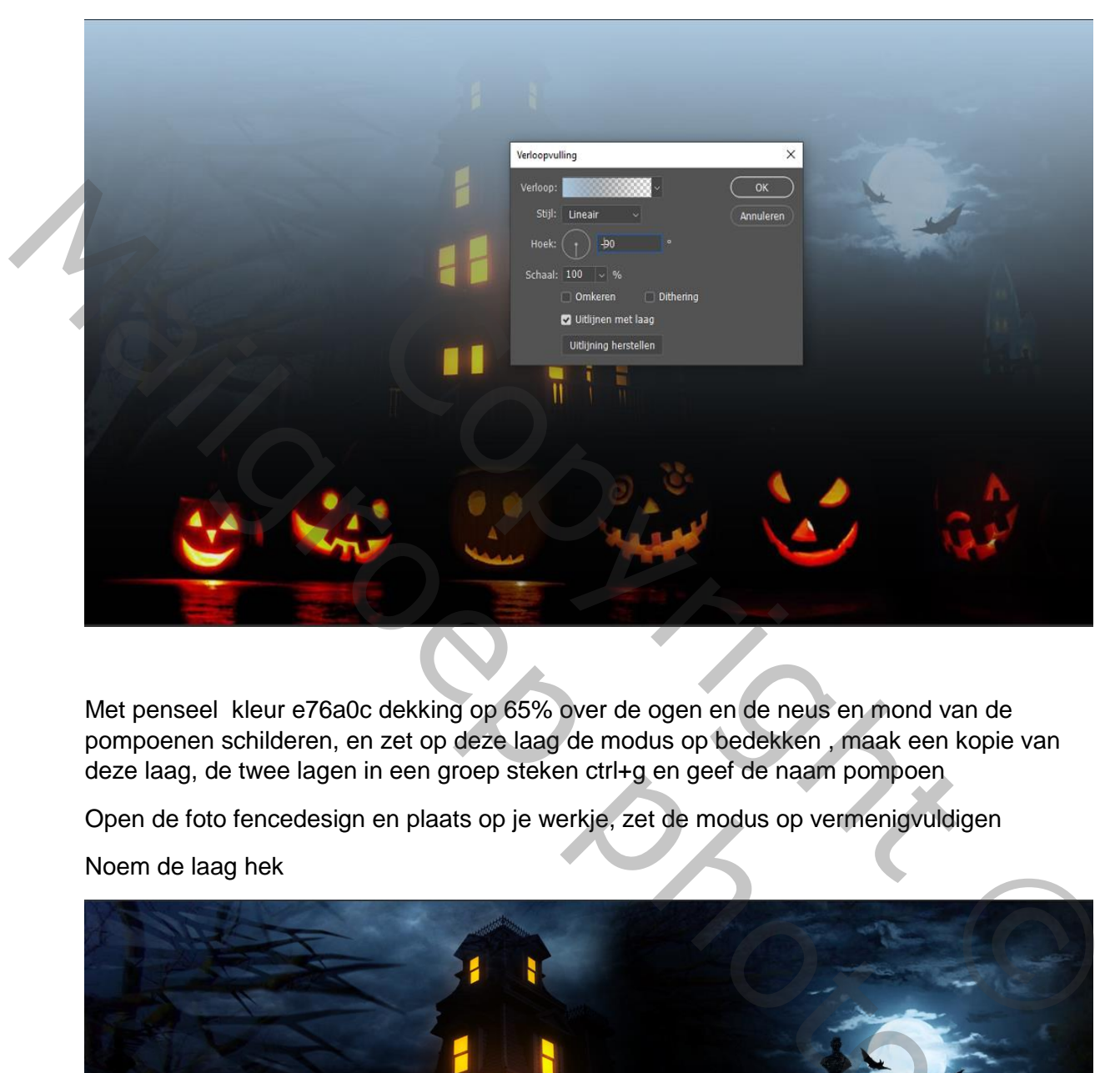

Met penseel kleur e76a0c dekking op 65% over de ogen en de neus en mond van de pompoenen schilderen, en zet op deze laag de modus op bedekken , maak een kopie van deze laag, de twee lagen in een groep steken ctrl+g en geef de naam pompoen

Open de foto fencedesign en plaats op je werkje, zet de modus op vermenigvuldigen

Noem de laag hek

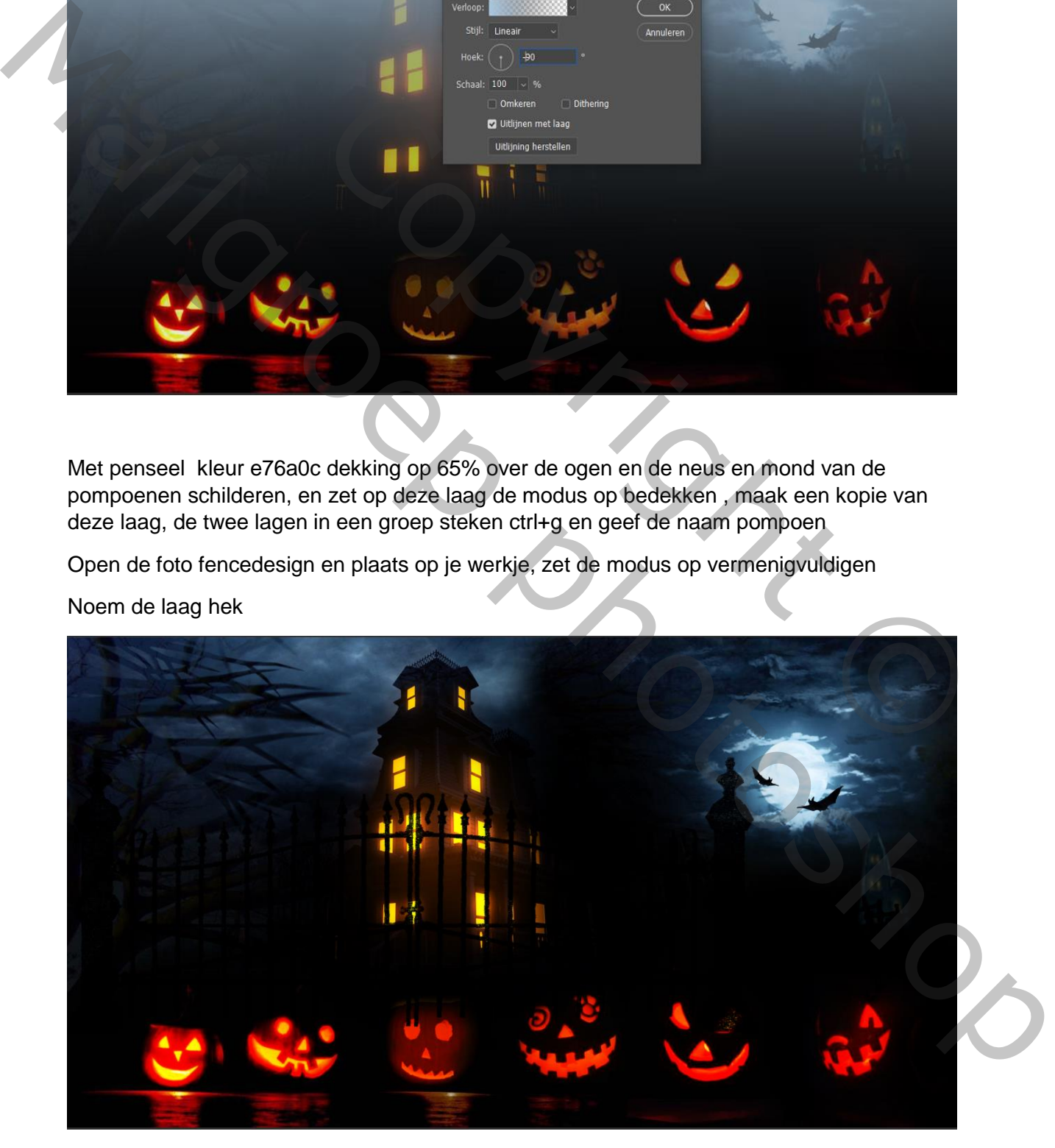

Maak een laagmasker ,Trek een kader rond het hek voor de pompoenen Op laag van het laagmasker gaan staan en met een zwart penseel weg schilderen

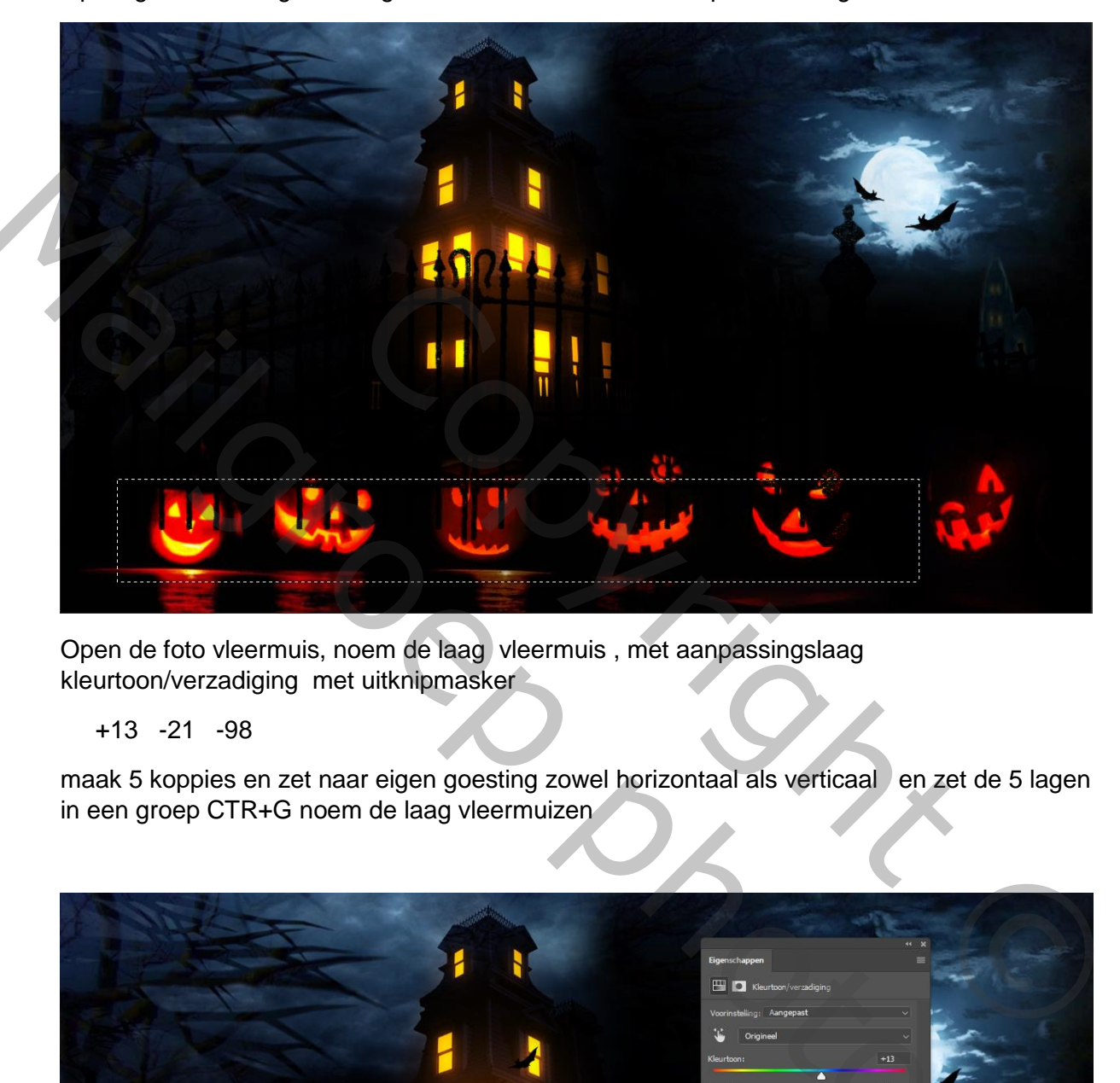

Open de foto vleermuis, noem de laag vleermuis , met aanpassingslaag kleurtoon/verzadiging met uitknipmasker

## +13 -21 -98

maak 5 koppies en zet naar eigen goesting zowel horizontaal als verticaal en zet de 5 lagen in een groep CTR+G noem de laag vleermuizen

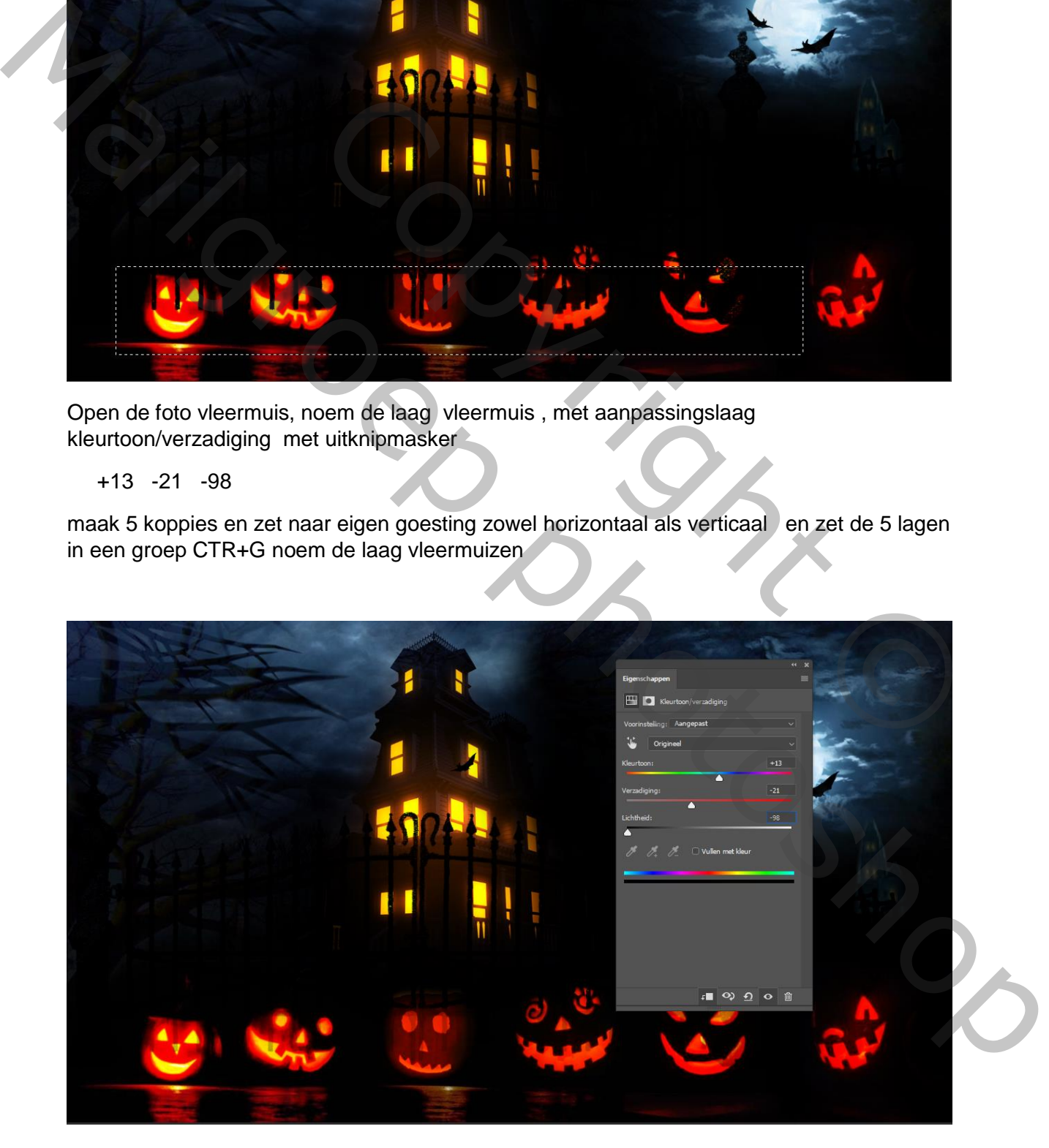

Open de foto branches, geef de naam boom, maak er een slim object van, (recht klikken op de laag omzetten naar slim object) zet rechts boven

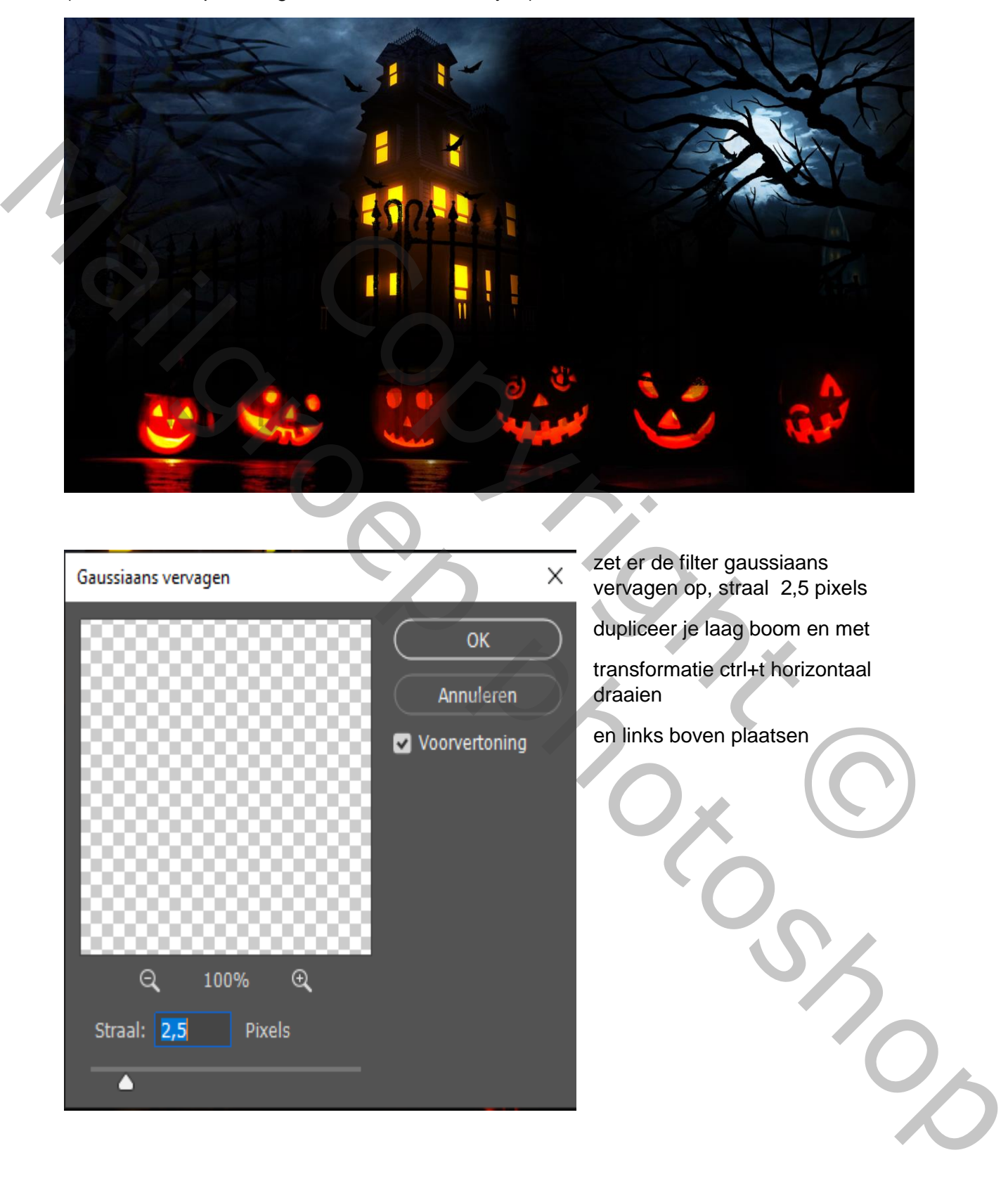

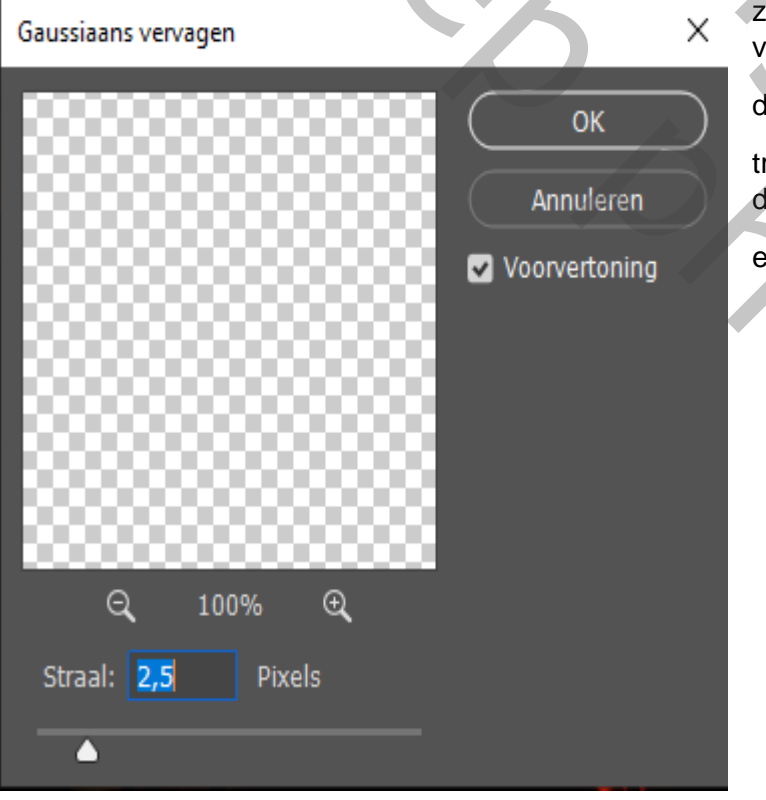

zet er de filter gaussiaans vervagen op, straal 2,5 pixels

dupliceer je laag boom en met

transformatie ctrl+t horizontaal draaien

en links boven plaatsen

Aanpassingslaag verloop toewijzen kleur 152d34 modus bedekken dekking 54% Dekking op 19%

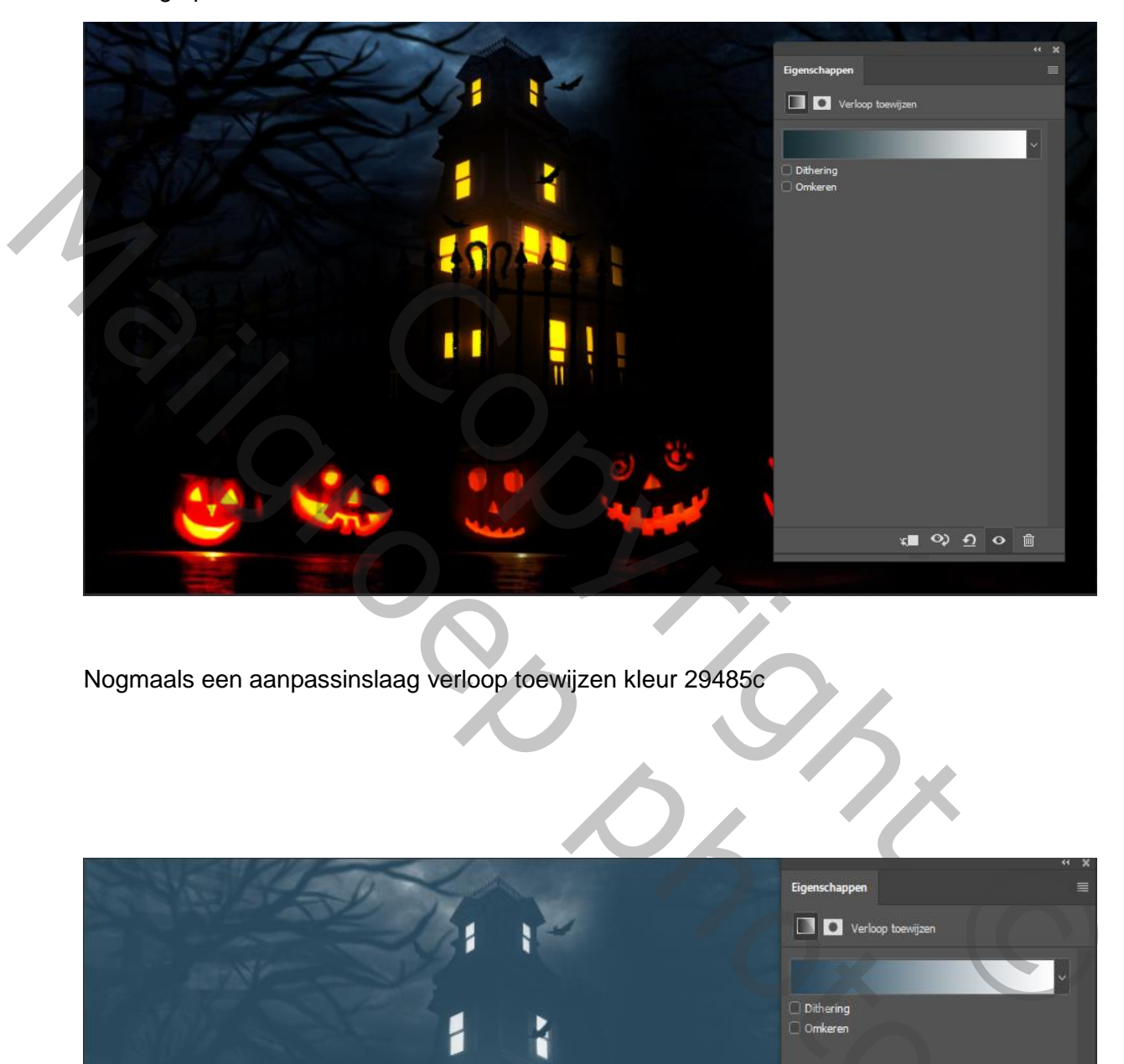

Nogmaals een aanpassinslaag verloop toewijzen kleur 29485c

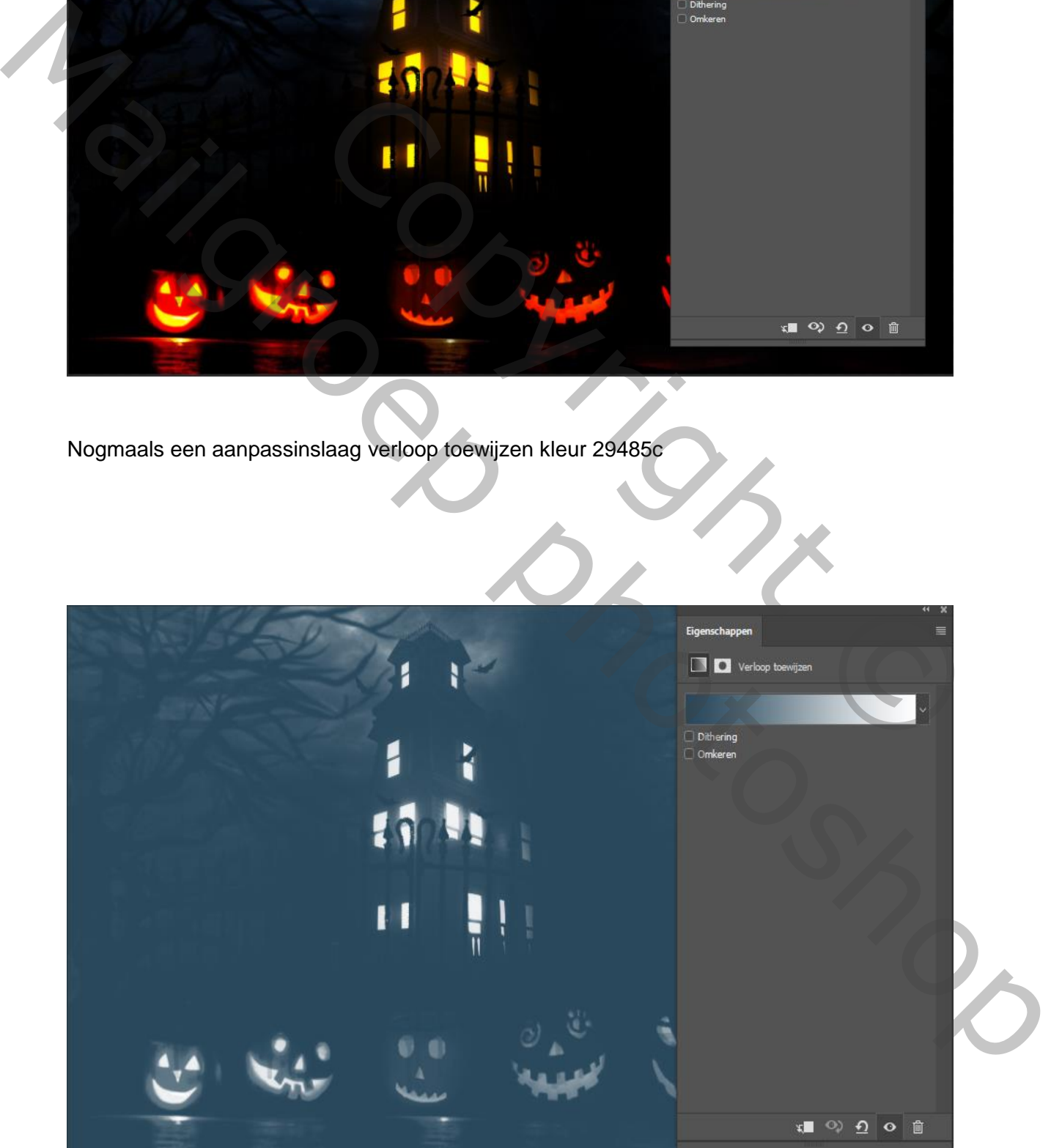

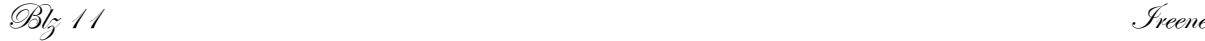

Met een verloop van zwart naar transparant rechte lijn trekken met shift toets ingedrukt Van onder naar het midden

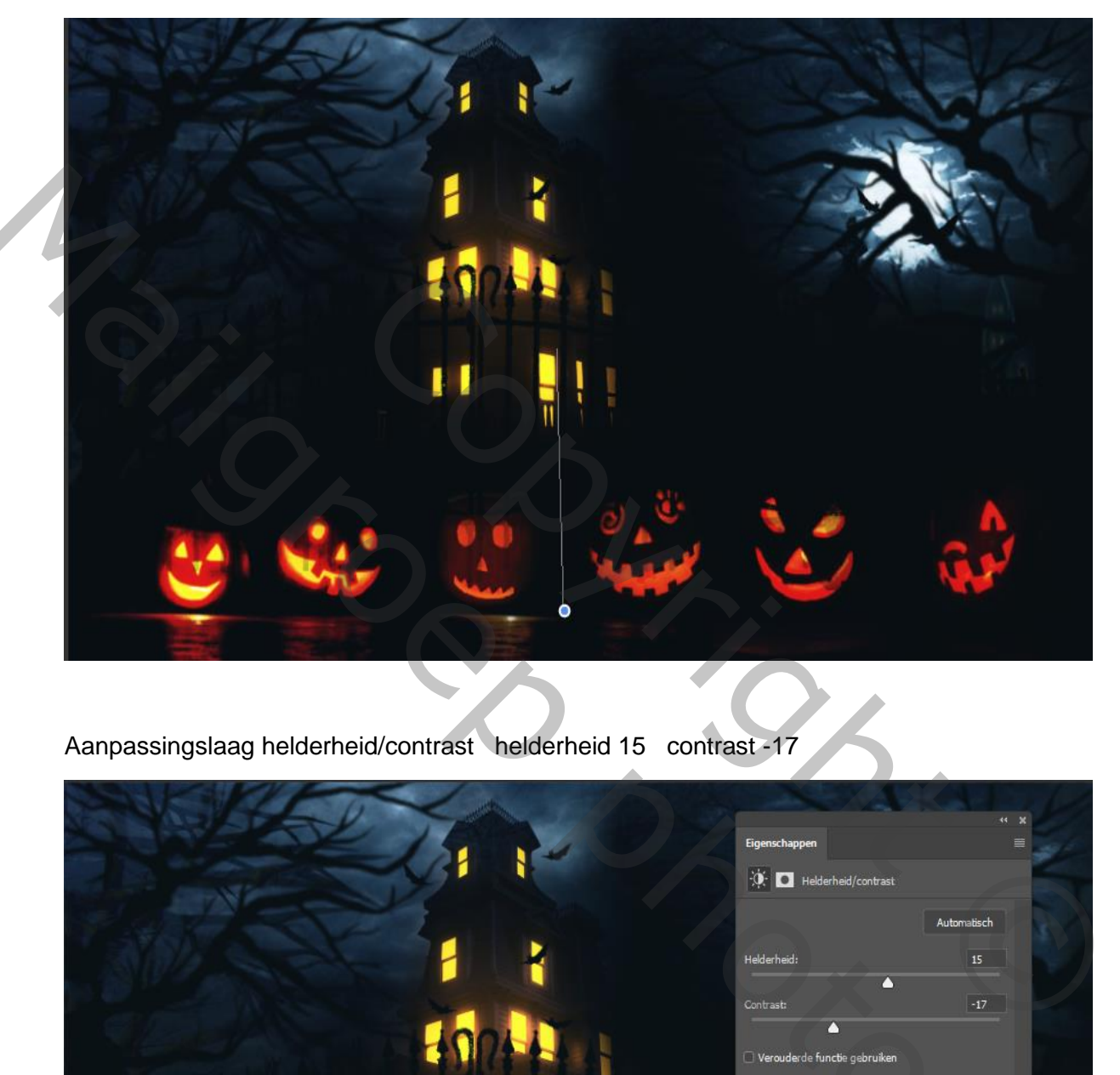

Aanpassingslaag helderheid/contrast helderheid 15 contrast -17

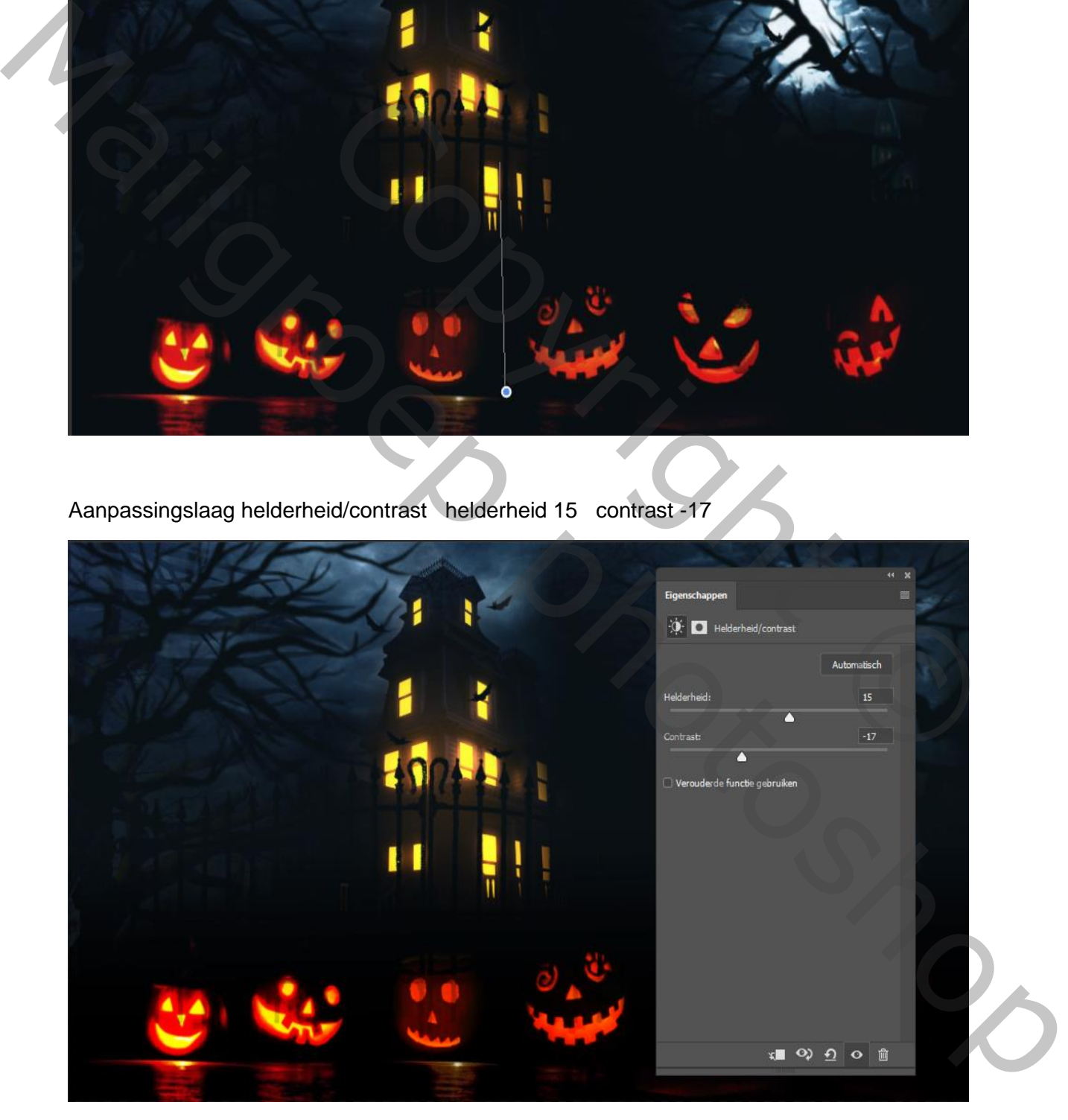

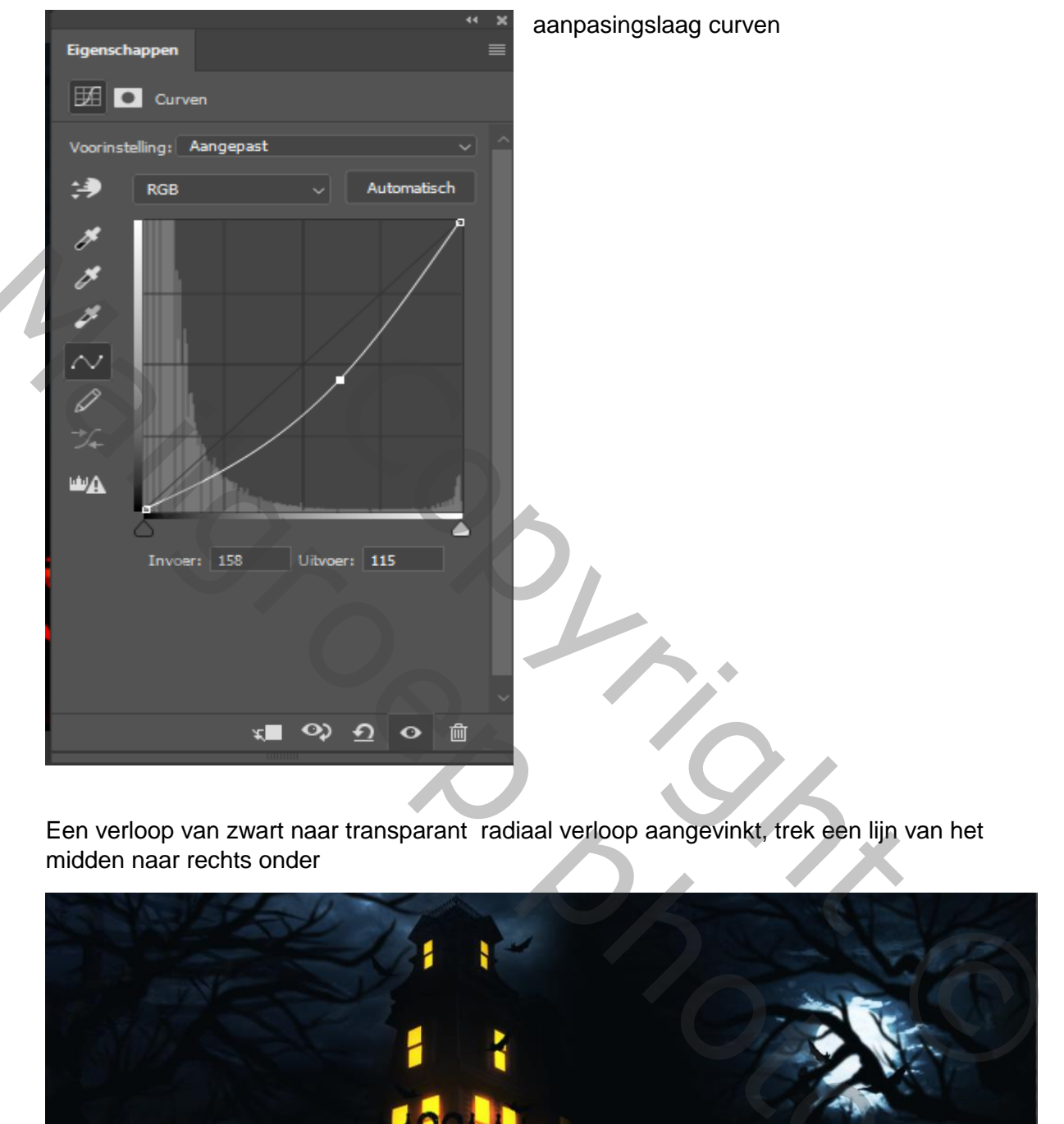

Een verloop van zwart naar transparant radiaal verloop aangevinkt, trek een lijn van het midden naar rechts onder

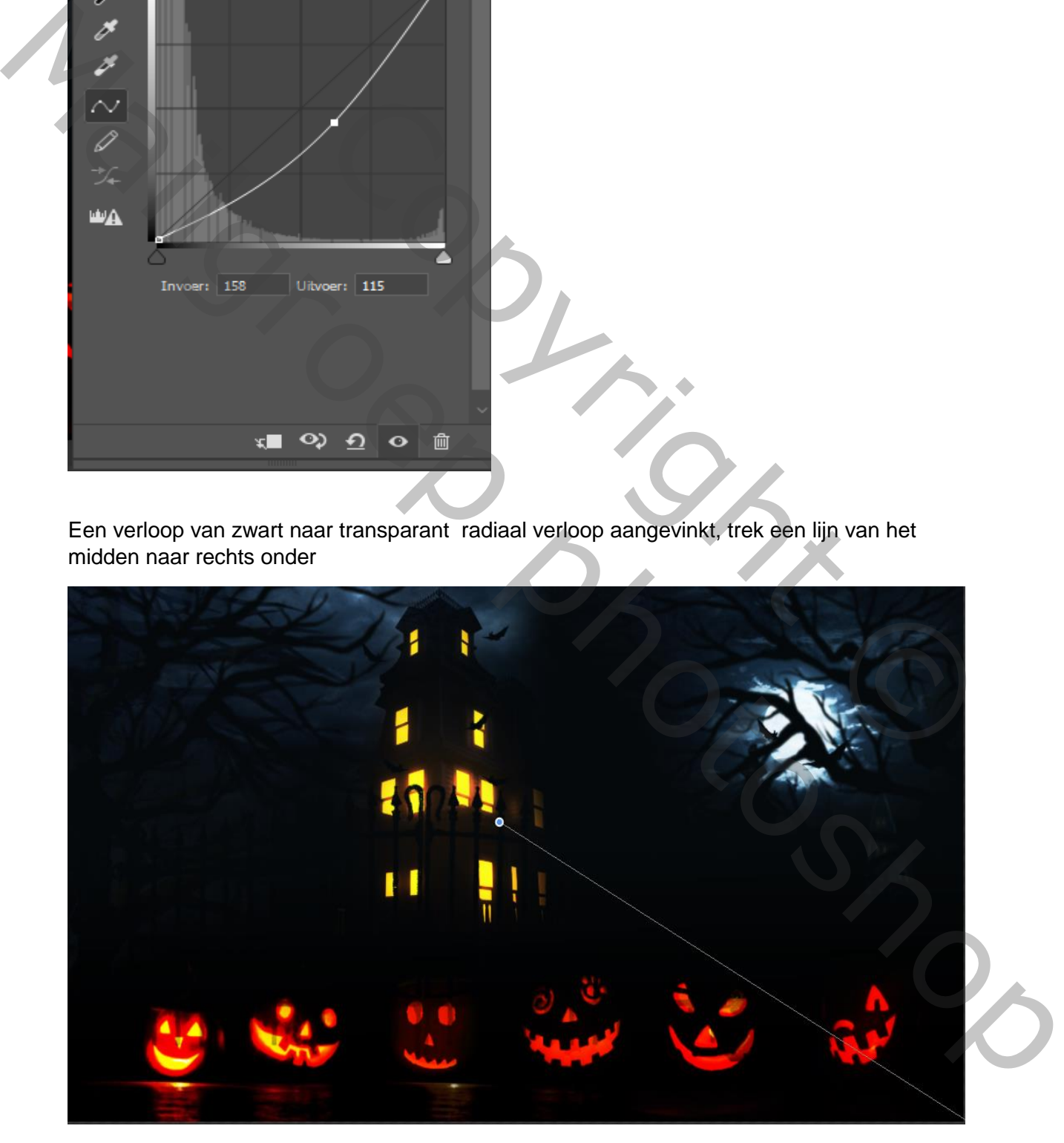

Aanpassingslaag verloop toewijzen kleur 003065 modus op zwak licht dekking 32%

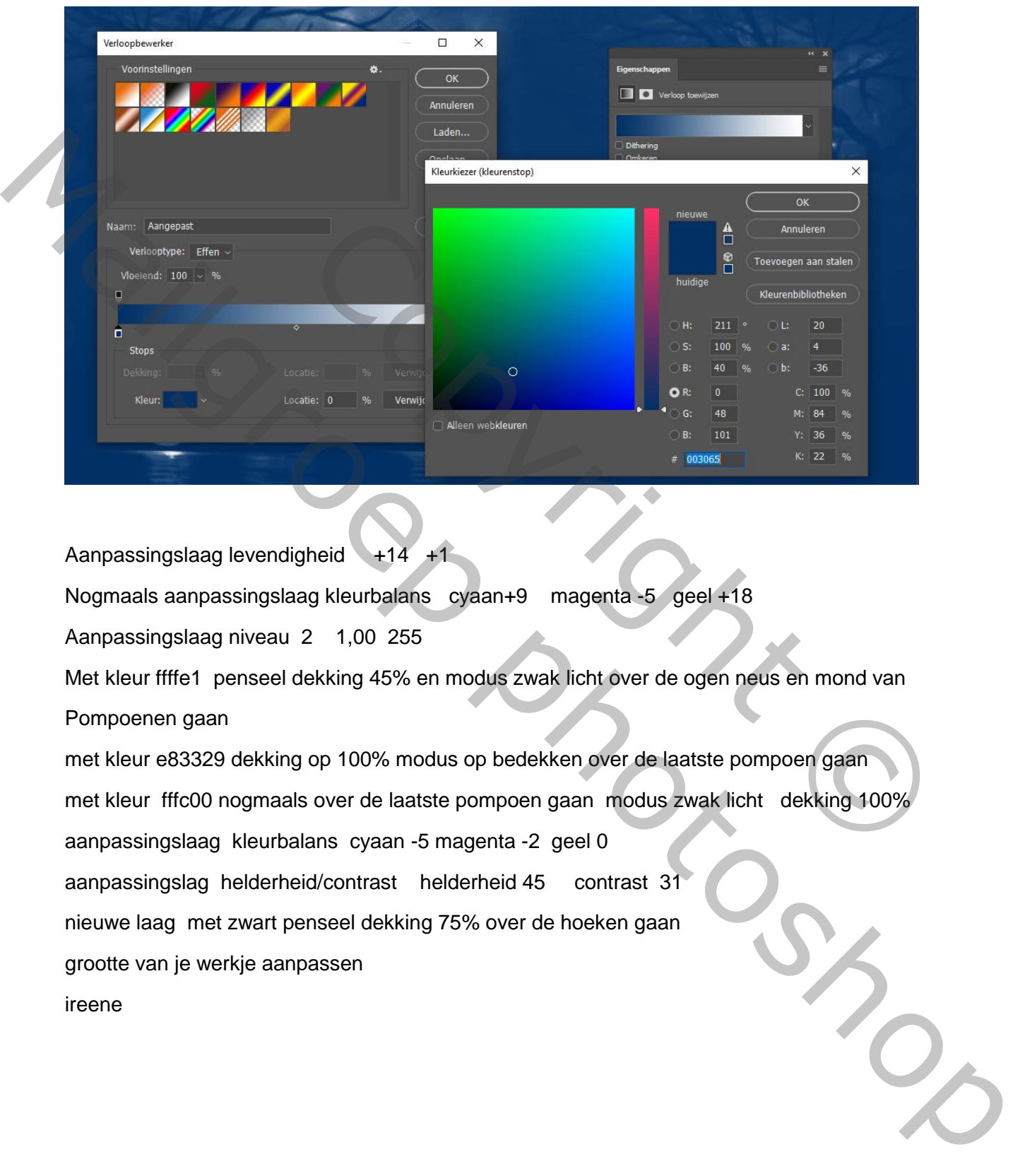

Aanpassingslaag levendigheid +14 +

Nogmaals aanpassingslaag kleurbalans cyaan+9 magenta -5 geel +18

Aanpassingslaag niveau 2 1,00 255

Met kleur ffffe1 penseel dekking 45% en modus zwak licht over de ogen neus en mond van Pompoenen gaan

met kleur e83329 dekking op 100% modus op bedekken over de laatste pompoen gaan met kleur fffc00 nogmaals over de laatste pompoen gaan modus zwak licht dekking 100% aanpassingslaag kleurbalans cyaan -5 magenta -2 geel 0 aanpassingslag helderheid/contrast helderheid 45 contrast 31 nieuwe laag met zwart penseel dekking 75% over de hoeken gaan grootte van je werkje aanpassen ireene